# PoE 32 Channel H.265 8MP NVR with 8HDD Bays, Facial Recognition and LPR

# WNVR832P5AI

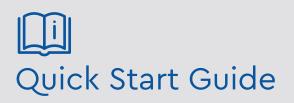

Please read these instructions carefully before operating the unit and keep for further reference.

genie

Please read this instruction carefully before operating the product and keep it for further reference. All examples and pictures used here are for reference only. The contents of this manual are subject to change without notice.

#### CAUTION:

• Please check the device and the accessories after getting the device. If there are any damages, shortages or defects, please contact your dealer immediately.

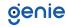

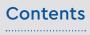

| 1.0 Introduction                             | .4  |
|----------------------------------------------|-----|
| 1.1 Product Features                         | .4  |
| 1.2 Product Dimensions                       |     |
| 1.3 Specification                            |     |
| 1.3 Specification                            | .6  |
| 2.0 HDD Installation                         | .7  |
| 3.0 Rear Panel Instruction                   | .8  |
| 4.0 Start Up and Shut Down                   | .9  |
| 5.0 Login                                    | .10 |
| 6.0 Configurations and Connections           | .11 |
| 6.1 Network Configuration & Adding IP Camera |     |
| 7.0 UPnP                                     | .13 |
| 8.0 NAT                                      | .14 |
| 9.0 Manual Recording and Playback            |     |
| 9.1 Manual Recording                         | .15 |
| 9.2 Playback                                 | .15 |
|                                              |     |

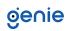

The Genie WNVR832P5AI is a 32 channel high definition 8MP network video recorder with 8HDD bays. The WNVR832P5AI also supports face recognition and ANPR when used in conjunction with any "Xpert" range of face recognition and LPR IP cameras. The WNVR832P5AI features up to 16 channel simultaneous playback as well as 16 PoE network ports which supports direct connection from the IP camera to the NVR. The NVR can support the latest H.265 and H.264 encoding streams. The WNVR832P5AI NVR has a dedicated iPhone and Android app (Super Live Plus) and are supplied with free Windows / MAC CMS software.

#### **1.1 Product Features**

- Supports 32 CH 12MP / 8MP / 6MP / 5MP / 4MP / 3MP / 1080p / 1280×1024 / 960p / 720p / 960H / D1 /CIF IP video input
- H.265S/H.265+/H.265/H.264 coding
- Intuitive and user-friendly Graphic User Interface ( GUI ), Windows style operation by
- mouse
- Multi-mode recording: manual / timed / motion / sensor / POS / AI recording
- Playback : 16 CH simultaneous playback
- Search : time slice, time, event, tag search and smart search
- Supports face detection and comparison
- Supports POS information overlay on live view and playback
- Supports multiple VCA (Video Content Analytics) events, such as object abandoned/ missing, region intrusion, tripwire, video exception, etc.
- Express and flexible backup via USB, network and so on
- Pentaplex : preview, record, playback, backup and remote access
- DHCP, DDNS, PPPoE network protocol
- Remote control via Web Client or CMS : preview, playback, backup, PTZ and configuration
- 16 PoE network ports; PoE power supply supported
- Multi-user online simultaneously
- Dual stream technology for local storage with high definition, remote network transmission and remote surveillance with mobile device
- Authorisation management, log view and device status view
- 4K output, true high resolution display
- Supports PTZ preset and auto cruise, up to 255 presets and 8 cruises
- Supports NAT function and QR Code scanning by mobile phones
- Powerful mobile surveillance by smart phones with iOS and Andriod OS
- HTML5 compatible browser support with firmware verion 1.4.5 and above

#### **1.2 Product Dimensions**

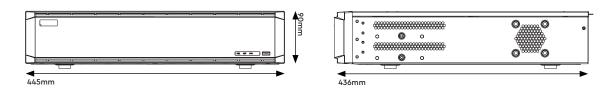

## 1.3 Specification

|                                                                                                    | Model                                  | WNVR832P5AI                                                                                                    |
|----------------------------------------------------------------------------------------------------|----------------------------------------|----------------------------------------------------------------------------------------------------|
| Suptom                                                                                                    | OS                                     | Embedded Linux                                                                                                    |
| System                                                                                                    | Mobile OS                              | iOS, Android                                                                                                    |
|                                                                                                    | IP Video Input                         | 32 channel IPC input                                                                                                    |
| System<br>Video<br>Audio<br>Record<br>Record                                                                                                    | Incoming Bandwidth                     | 256Mbps                                                                                                    |
|                                                                                                    | Outgoing Bandwidth                     | 256Mbps                                                                                                    |
| Video                                                                                                    | IP Video Input Resolution              | 12MP / 8MP / 6MP / 5MP / 4MP / 3MP / 1080p / 1280 × 1024 / 960p / 720p / 960H / D1<br>/ CIF                                       |
| System Video Audio Audio Record                                                                                                    | Output                                 | HDMI × 1 : 3840×2160 @ 60fps / 3840×2160 @ 30fps / 1920×1080 / 1280×1024 / 1024×768<br>VGA × 1 : 1920×1080 / 1280×1024 / 1024×768 |
|                                                                                                    | Compression                            | H.265S/H.265+/H.265/H.264                                                                                                    |
|                                                                                                    | Network Input                          | 32 CH IPC audio input                                                                                                    |
| Audia                                                                                                    | Two-Way Audio                          | RCA × 1                                                                                                    |
| System M<br>Video IF<br>Audio IF<br>Record R<br>Record R<br>Face P<br>Recognition F<br>Face P<br>Recognition F<br>F<br>Face P<br>Recognition F<br>F<br>F<br>F<br>F<br>F<br>F<br>F<br>F<br>F<br>F<br>F<br>F<br>F<br>F<br>F<br>F<br>F<br>F | Local Output                           | RCA × 1                                                                                                    |
|                                                                                                    | Compression                            | G.711 (A/U)                                                                                                    |
|                                                                                                    | Record Stream                          | Dual stream recording                                                                                                    |
|                                                                                                    | Resolution                             | 12MP @ 20fps, 8MP/ 6MP / 5MP / 4MP / 3MP / 1080p / 1280×1024 / 960p / 720p / 960H<br>/ D1 /CIF @ 30fps (NTSC) / 25fps (PAL)       |
| Record                                                                                                    | Frame Rate                             | NTSC: 30fps, PAL: 25fps                                                                                                    |
|                                                                                                    | Mode                                   | Manual / Timed / Motion / Sensor /POS / AI recording                                                                              |
|                                                                                                    | ANR                                    | Automatic network replenishment (Yes)                                                                                             |
|                                                                                                    | Channel                                | 32 CH                                                                                                    |
|                                                                                                    | Face Picture Database                  | 32 libraries, 5000 face pictures                                                                                                  |
|                                                                                                    | Computing Capability                   | 180 pictures / minute                                                                                                    |
|                                                                                                    | Face Picture Search                    | Search by picture is supported                                                                                                    |
|                                                                                                    | Database Management                    | Add, modify, delete and search face pictures                                                                                      |
|                                                                                                    | Face Picture Adding                    | Add face pictures through App, Web and external import                                                                            |
|                                                                                                    | External Face<br>Picture Enrolment     | Resolution: 128×128~920×1080<br>Size: ≤ 70KB<br>Format: jpg & jpeg                                                                |
| -<br>-<br>Face                                                                                                    | Face Picture Comparison                | Supports allow list and block list alarm                                                                                          |
|                                                                                                    | Face Track                             | Yes                                                                                                    |
|                                                                                                    | Map of<br>Face Track                   | Resolution: 2560×1920<br>Size: ≤ 512KB<br>Format: jpg & jpeg                                                                      |
|                                                                                                    | Statistic Graph of Face<br>Information | Bar graph                                                                                                    |
|                                                                                                    | Statistic Mode of Face<br>Information  | Statistics by day, week, month, quarter as well as customised time period                                                         |
|                                                                                                    | Simultaneous Playback                  | Max 16 CH                                                                                                    |
|                                                                                                    | Search                                 | Time slice / Time / Event / Tag / Smart search                                                                                    |
| Playback                                                                                                    | Smart Search                           | Highlighted colour to display the camera record in a certain period of time, different colours refers to different record events. |
|                                                                                                    | Function                               | Play, pause, FF, FB, digital zoom, etc.                                                                                           |
|                                                                                                    | Decoding Capability                    | Live View / Playback: 1CH 12MP/4CH 5MP/9CH 720p/16CH D1                                                                           |
|                                                                                                    | Mode                                   | Manual, Sensor, Motion, Exception, Smart events                                                                                   |
| A                                                                                                    | Input                                  | 16 CH local alarm input, supports IPC alarm input                                                                                 |
| Alarm                                                                                                    | Output                                 | 4 CH                                                                                                    |
|                                                                                                    | Triggering                             | Record, Snap, Preset, E-mail, etc.                                                                                                |

## 1.3 Specification

|                                 | Model                           | WNVR832P5AI                                                                                         |
|---------------------------------|---------------------------------|----------------------------------------------------------------------------------------------------|
|                                 | Interface                       | RJ45 1000 Mbps × 1                                                                                  |
| Network                         | PoE Port                        | RJ45 × 16 (IEEE802.3af, output power: ≤ 150W)                                                       |
| Network                         | Protocol                        | TCP / IP, PPPoE, DHCP, DNS, DDNS, UPnP, NTP, SMTP, HTTP, HTTPs, 802.1x, Onvif, etc.                 |
|                                 | Web Client                      | Max. 10 users access                                                                                |
|                                 | Immix                           | Compatible with Immix via RTSP only (2-way audio not supported)                                     |
| Remote                          | Sentinel                        | Yes, Firmware 1.2.0 or later                                                                        |
| Monitoring                      | Remote Access                   | Internet Explorer (ActiveX), HTML5 compatible browser support with firmware version 1.4.5 and above |
|                                 | Local Backup                    | USB stick, USB mobile HDD                                                                           |
| Backup &<br>Storage             | Network Backup                  | Yes                                                                                                 |
| otorago                         | Storage                         | HDD: SATA x 4, Max. 10TB per HDD                                                                    |
|                                 | RS485                           | Yes (Full-duplex), Connect to PTZ or keyboard                                                       |
| Port                            | USB                             | USB 2.0 × 1 , USB 3.0 × 1                                                                           |
|                                 | Remote Controller               | Optional                                                                                            |
| Video<br>Structure<br>Ananlysis | Human/Vehicle<br>Classification | Yes                                                                                                 |
|                                 | Other Functions                 | Fisheye: Supports fisheye dewarping via Web Client and mobile App,<br>Plate Recognition: Yes        |
|                                 | Language                        | 30 languages                                                                                        |
| Others                          | Power Supply                    | ATX, 300W                                                                                           |
| Others                          | Consumption                     | ≤ 15W (Without HDD and PoE power supply)                                                            |
|                                 | Working Environment             | -10~50°C, 10%~90% (Humidity)                                                                        |
|                                 | Dimensions                      | 445 × 436 × 90 mm                                                                                   |
|                                 |                                 |                                                                                                    |

This series of the product supports 8 SATA hard drives. Please make sure that the device is powered off before the installation. The pictures of the installation are for reference only.

- 1. Remove the cover and loosen the screws to take out two mounting bars.
- 2. Get ready the HDDs installed and fix the HDDs on the mounting bar (For installing the HDDs well, please fix the round screw holes first).

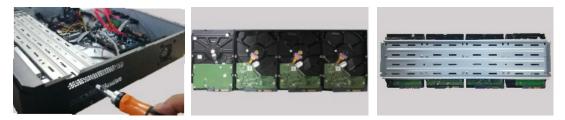

- 3. Install the two mounting bars with HDDs back to the device (It is recommended to install the copper-pillar provided in case the HDDs are damaged by external forces).
- 4. Connect the power and data cables.

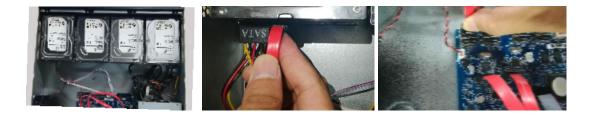

5. Install back the cover and secure it with the screws.

Note: Please check the inside structure of the device and make sure that the cables are connected well before installing the cover back. Please format the HDD before using.

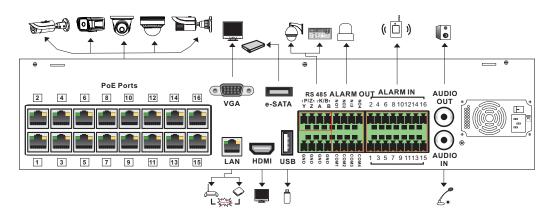

The interfaces of the rear panel are for reference only.

| Name      | Description                                  |
|-----------|----------------------------------------------|
| PoE Ports | PoE network ports, connect to PoE IP camera  |
| LAN       | Network port                                 |
| e-SAT     | Connect t e-SATA o HDD with e-SATA interface |
| VGA       | Connect to monitor                           |
| HDMI      | Connect to high definition display device    |
| USB       | Connect to USB storage device or USB mouse   |
| AUDIO OUT | Audio output                                 |
| AUDIO IN  | Audio input                                  |
| P/Z       | P/Z; Connector for PTZ                       |
| К/В       | K/B; Connector for keyboard                  |
| ALARM IN  | Alarm input, connectors for sensors          |
| ALARM OUT | Alarm inutput                                |
| GND       | Ground                                       |
|           |                                              |

#### Startup

- 1. Connect the monitor and the power.
- 2. The device will boot and the power indicator will display blue.
- 3. A wizard window will pop up.

#### Shutdown

Click "Start" and then select "Shutdown" icon. This will bring up a shutdown window. The device will shut down by clicking "OK" button. Then disconnect the power.

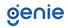

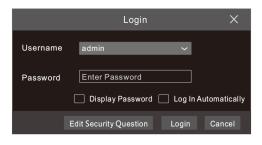

The default username is admin and the default password is 123456. You must configure the wizard if you start the NVR for the first time and you may change the password when you configure the wizard for the first time. You can skip the settings wizard next time. Click "Start" and select "Login". This will take you to see a login box. Enter the default username and password you set. Then you will see the live image.

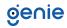

#### 6.1 Network Configuration & Adding IP Camera

After you finish adding IP cameras, you can see the live images through the monitor of the NVR. The following will mainly introduce how to add the IP cameras via LAN/WAN.

#### LAN

- Set the network of the NVR. Go to Start → Settings → Network → TCP/IP. Enter IP address, subnet mask, gateway, etc. If using DHCP, please enable DHCP in both the NVR and the router.
- 2. Go to Start  $\rightarrow$  Settings  $\rightarrow$  Network  $\rightarrow$  Port. Enter HTTP port (the default value is 80), server port (the default port is 6036).
- 3. The internal ethernet port is the port which connects all the PoE ports with the NVR system. The PoE ports are available if the internal ethernet port is online. If it is offline, all the PoE ports will be unavailable. The IP address and subnet mask of the internal ethernet port can be changed to make the port in the same network segment with the IP cameras which directly connect to the PoE ports of the NVR.

| IP Add | Iress Sett   | ings                                   |     |             |                  |           |  |
|--------|--------------|----------------------------------------|-----|-------------|------------------|-----------|--|
| Ether  | net Port 1 ( | Online ) Internal Ethernet Port ( Onli | ne) |             |                  |           |  |
| 0      | btain an IPv | 4 address automatically                |     | Dbtain an I | Pv6 address auto | matically |  |
| Addre  | \$\$         | 192.168.1.2                            |     | Address     |                  |           |  |
| Subne  | t Mask       | 255 . 255 . 255 . 255                  |     | Mask Length | 0                |           |  |
| Gatew  | ay           | 192.168. 1. 1                          |     | Gateway     |                  |           |  |
| мти    |              | 1500                                   |     |             |                  |           |  |
| 0 🗹    | btain DNS a  | utomatically                           |     |             |                  |           |  |
| Prefer | red DNS      |                                        |     |             |                  |           |  |
| Altern | ate DNS      |                                        |     |             |                  |           |  |
|        |              |                                        |     |             |                  | Apply     |  |

4. Go to Start → Settings → Camera → Add Camera. The NVR will automatically refresh the cameras searched. The IPC which supports the Onvif protocol may be added manually. If the IPC searched is not in the same local network as the NVR, you should select the device and click to modify the IP address.

|           |                        |       |        | Add Camera     |          |       | ×             |             | Edit IP                | ×           |
|-----------|------------------------|-------|--------|----------------|----------|-------|---------------|-------------|------------------------|-------------|
| Quickly A | <u>dd</u> Manually Add | Ad    | d Reco | rder           |          |       |               | Mac Address | CE :98 :23 :75 :35 :22 | ]           |
| No        | . † Address 🗸 🗸        | Port  | Edit   | ✓ Subnet Mask  | Protocol | Model | Version       | Address     | 192.168. 1.45          | Sync to IPC |
| 1         | 192.168.1.20           | 80    | ۶      | 255.255.255.0  | xxx      | xxx   | 3.4.2         | Subnet Mask | 255.255.255.0          | ]           |
| 2         | 192.168.1.38           | 80    | ٨      | 255.255.255.0  | xxx      | xxx   | 3.4.2         | Gateway     | 192.168. 1 . 1         | ]           |
| 3         | 192.168.2.45           | 80    |        | 255.255.255.0  | XXX      | XXX   | 4.0.0.1.beta1 | Username    | admin                  | ]           |
| <         |                        |       |        |                |          |       | >             | Password    | •••••                  | ]           |
| Selec     | ted: 1/3               |       |        |                |          |       |               |             |                        | Cancel      |
| Remai     | in Bandwidth: 108 / 1  | 20 Mb |        | Default Passwe | ord      | Add   | Cancel        |             |                        |             |

5. Checkmark the device you want to add and then click "Add" button.The NVR will automatically refresh the cameras and return to "Edit Camera" interface. "Online" status means connecting the device successfully and you will see the live image. You may select the added device and click we button to modify channel, IP address, etc.

| Cam  | era Signal   | Edit Camera  | IP   | Planning |          |       |         |              |           |   |         |
|------|--------------|--------------|------|----------|----------|-------|---------|--------------|-----------|---|---------|
|      |              |              |      |          |          |       | Se      | earch Camera |           |   | ৎ +     |
| ↓No. | Camera Name  | Address      | Port | Status   | Protocol | Model | Preview | Edit         | ✓ Upgrade | ~ | Version |
| 1    | IP Camera 1  | 192.168.1.45 | 80   | Online   | XXX      | XXX   | 0       |              | <u>†</u>  |   | 4.1.0.0 |
| 2    | [A01]Camera1 |              |      |          |          |       | o       | D 🖉          | 1         |   |         |
| 3    | [A02]Camera2 |              |      |          |          |       | $\odot$ | ۵ 🌶          | <b>†</b>  |   |         |
| 4    | [A03]Camera3 |              |      |          |          |       | ۲       | ۵            |           |   |         |
| 5    | [A04]Camera4 |              |      |          |          |       | $\odot$ | D 🗊          | t         |   |         |

|             | Edit Camera   | ×           |
|-------------|---------------|-------------|
| Camera Name | IP Camera 1   |             |
| Address     | 192.168. 1.58 | Sync to IPC |
| Port        | 80            |             |
| Protocol    | XXX           | ~           |
| Model       | ХХХ           |             |
| Username    | admin         |             |
| Password    | •••••         |             |
|             |               |             |
|             | Test OK       | Cancel      |

#### WAN

- Set the network of the NVR. Go to Start → Settings → Network → PPPoE. Enter static IP address or enable PPPoE and then enter the user name and password received from your ISP.
- Go to Start → Settings → Camera. Click "Add Camera" or behind the column of the search camera and select "Manually Add" to add the IP cameras. Enter IP address, server port, username and password of the IP camera. The IP camera must be connected over WAN. And here the IP address of the IP camera must be a WAN IP address.

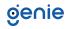

You can use the UPnP function to enable the fast connection of the device to WAN via a router without port mapping.

- 1. Go to Start  $\rightarrow$  Settings  $\rightarrow$  Network  $\rightarrow$  UPnP, and enable UPnP and then click "Apply" button to save.
- 2. Enable the UPnP function in the router.
- 3. Click "Refresh" button to refresh the UPnP status. If the UPnP status were still "Invalid UPnP" after refreshing it for several times, the port would be wrong. Please change the mapping type to "Manual" and then click to modify the port until the UPnP status turns to "valid UPnP".

| UPnP        |               |                  |      |              |      |
|-------------|---------------|------------------|------|--------------|------|
| 🛃 Enable    |               |                  |      |              |      |
| Мар Туре    | Auto 🗸        |                  |      |              |      |
|             |               |                  |      |              |      |
| Port Type   | External Port | External Address | Port | UPnP Status  | Edit |
| HTTP Port   | 80            | 183.17.254.19    | 80   | Valid UPnP   |      |
| HTTPS Port  | 443           | 183.17.254.19    | 443  | Valid UPnP   |      |
| Server Port | 6036          | 183.17.254.19    | 6036 | Valid UPnP   |      |
| RTSP Port   | 554           | 183.17.254.19    | 554  | Invalid UPnP |      |
|             |               |                  |      |              |      |
|             |               |                  |      | Refresh Ap   | ply  |

#### **NAT Settings**

- 1. The NVR shall be powered on and connected to the network.
- Go to Start → Settings → Network → TCP/IP. You can obtain the IP address, subnet mask and gateway automatically. You can also manually enter them according to the actual network situation. Please make sure the network segment is the same as that of the network which is used.
- 3. Set the preferred or alternative DNS Server. Click "Apply" to save the parameters.
- Go to Start → Settings → Network → NAT tab. Enable NAT and select the NAT Server Address (The default NAT Server Address is nat.autonat.com). Click "Apply" to save the parameters.

| NAT                |                 |       |
|--------------------|-----------------|-------|
| Visit Address      | www.autonat.com |       |
| NAT Server Address | nat.autonat.com |       |
|                    |                 |       |
|                    |                 | Apply |

#### **NAT Access**

After finishing the NAT settings, you can enter www.autonat.com in the address bar of your browser and then press enter to go to the following interface. If you are the first time to access the NAT, you shall download and install the plug-in according to the tips. After installing the plug-in successfully, it will pop up the login box.

| <ul><li>第二</li><li>第二</li><li>第</li></ul> | Enter device serial number |   |
|----------------------------------------------------------------------------------------------------|----------------------------|---|
|                                                                                                    |                            | 1 |
| 1                                                                                                    | Enter Username             |   |
|                                                                                                    |                            |   |
|                                                                                                    | Enter Password             |   |
|                                                                                                    |                            |   |
|                                                                                                    | Login                      |   |

Device Serial Number:

Click  $\blacksquare$  on the menu bar at the bottom of the live interface to check the serial number or go to Start  $\rightarrow$  Settings  $\Rightarrow$  Network  $\Rightarrow$  Network Status to check the serial number of the NVR).

#### Username:

The username of the NVR. The default username is admin.

#### Password:

The password of the NVR. The password is set by yourself when you configure the wizard for the first time.

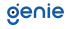

#### 9.1 Manual Recording

Before recording, please install and format a HDD. In the live interface you can see the menu toolbar. Click abutton to start recording. Click it again to stop recording. You can also click I to check the status of the recording.

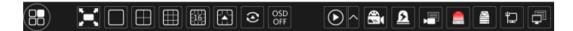

#### 9.2 Playback

#### **Instant Playback**

Click "Instant Playback" in the right-click menu of the camera's preview window to select or drag the playback progress bar to change the playback time to play back the record.

#### **General Playback**

Click in the tool bar at the bottom of the live preview interface or click Start → Playback to go to the playback interface as shown below. You can also add the playback cameras manually. Click in the playback window to pop up the "Add Camera" window. Check the cameras in the window and then click "Add" to add playback camera. The record files of the added playback camera will be played in the playback interface.

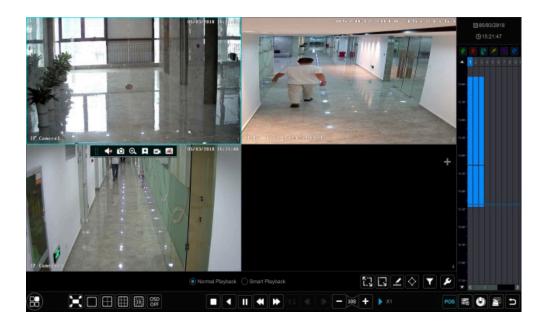

Sales +44(0)1707 330541 Enquiries sales@genieproducts.co.uk Website www.genieproducts.co.uk

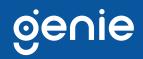